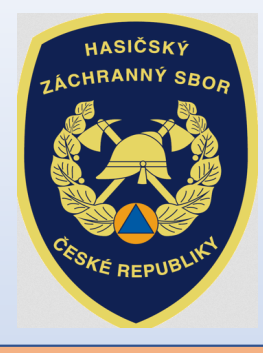

# INVESTIČNÍ DOTACE pro rok 2021

Dotační program:

Účelové investiční dotace pro jednotky sboru dobrovolných hasičů obcí

Výzva JSDH\_V2\_2021:**Pořízení nového dopravního automobilu** 

## Úvod:

## "Výzva" byla zveřejněna na: <u>www.hzscr.cz</u>

*(rubrika: Dotace a granty – Investiční dotace pro JSDH obcí - Investiční dotace v rámci programu "Dotace pro jednotky SDH obcí" v roce 2021)*

## **Žádosti jsou přijímány pouze elektronickou cestou!**

Adresa Jednotného dotačního portálu RISPF pod záštitou MF *(dále jen "portál")* **:**

**https://isprofin.mfcr.cz/rispf**

**Zahájení a ukončení elektronického sběru žádostí v portálu, včetně následného zaslání prostřednictvím datových schránek:**

- •Zahájení: **st 1. dubna 2020 v 00:01 hod**
- Ukončení: **čt 14. května 2020 v 23:59 hod**•

*Veškeré vyplněné kolonky či checkboxy (zaškrtávací pole) jsou v této prezentaci uvedeny pouze jako příkladové !!!*

#### Jak postupovat při odeslání žádosti:

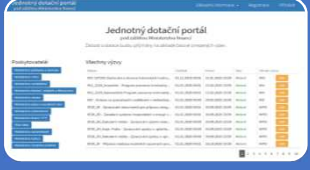

- 1. Vyplnit formulář žádosti
- Vyplnit žádost na portálu https:// isprofin.mfcr.cz/rispf

## 2. Odeslat žádost v portálu

 • Po odeslání žádosti v portálu dostane každá žádost své jedinečné identifikační číslo *např. JSDH-V2-2021-00007*

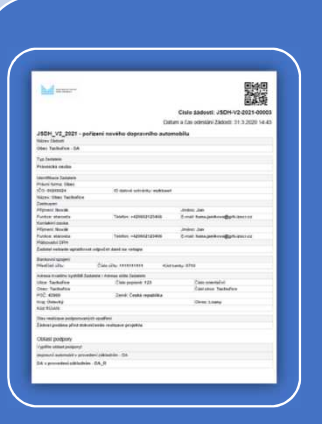

## 3. Odeslat žádost datovou schránkou na příslušný HZS kraje

•Vygenerovat .pdf soubor žádosti ke stažení, podepsat elektronicky (popř. fyzicky) statutárním zástupcem obce a odeslat<br>determináctický slovenské a do 14 decime 2020 se HZS mřídužného datovou schránkou obce do **14. května <sup>2020</sup> na HZS příslušnéhokraje** již bez přílohy (příloha byla vložena do portálu)

## Základní informace před vyplněním žádosti na portálu:

## **Oprávněný žadatel (čl. 3 "Výzvy"):**

- 1.) Žadatelem o dotaci v rámci této výzvy může být pouze obec zřizující jednotku sboru dobrovolných hasičů (dále jen "SDH") obce, která:
	- a) je v rámci plošného pokrytí území kraje jednotkami požární ochrany (dále jen "jednotky PO") zařazena v kategorii JPO II, JPO III nebo JPO V,
	- b) není vybavena dopravním automobilem (dále jen "DA") nebo osobním automobilem s kabinou osádky se sedadly pro 8 a více osob, vybaveným zvláštním výstražným zařízením (dále jen "OA"), vyrobeným v roce 2005 a později.

## Základní informace před vyplněním žádosti na portálu:

### **Oblast podpory a limit poskytované dotace (čl. 4 "Výzvy"):**

Dotace se poskytuje na:

• **DA** vyrobený na podvozku kategorie 1 pro městský provoz nebo kategorie 2 pro smíšený provoz, s celkovou hmotností nepřesahující 3500 kg, v provedení základním a s kabinou osádky se sedadly pro nejméně 8 osob. DA může být doplněn požárním přívěsem nákladním nebo požárním přívěsem pro hašení.

#### **Dotace může dosáhnout až 70 % nákladů akce, maximálně však 450 tis. Kč.**

## Úvodní stránka portálu: https://isprofin.mfcr.cz/rispf

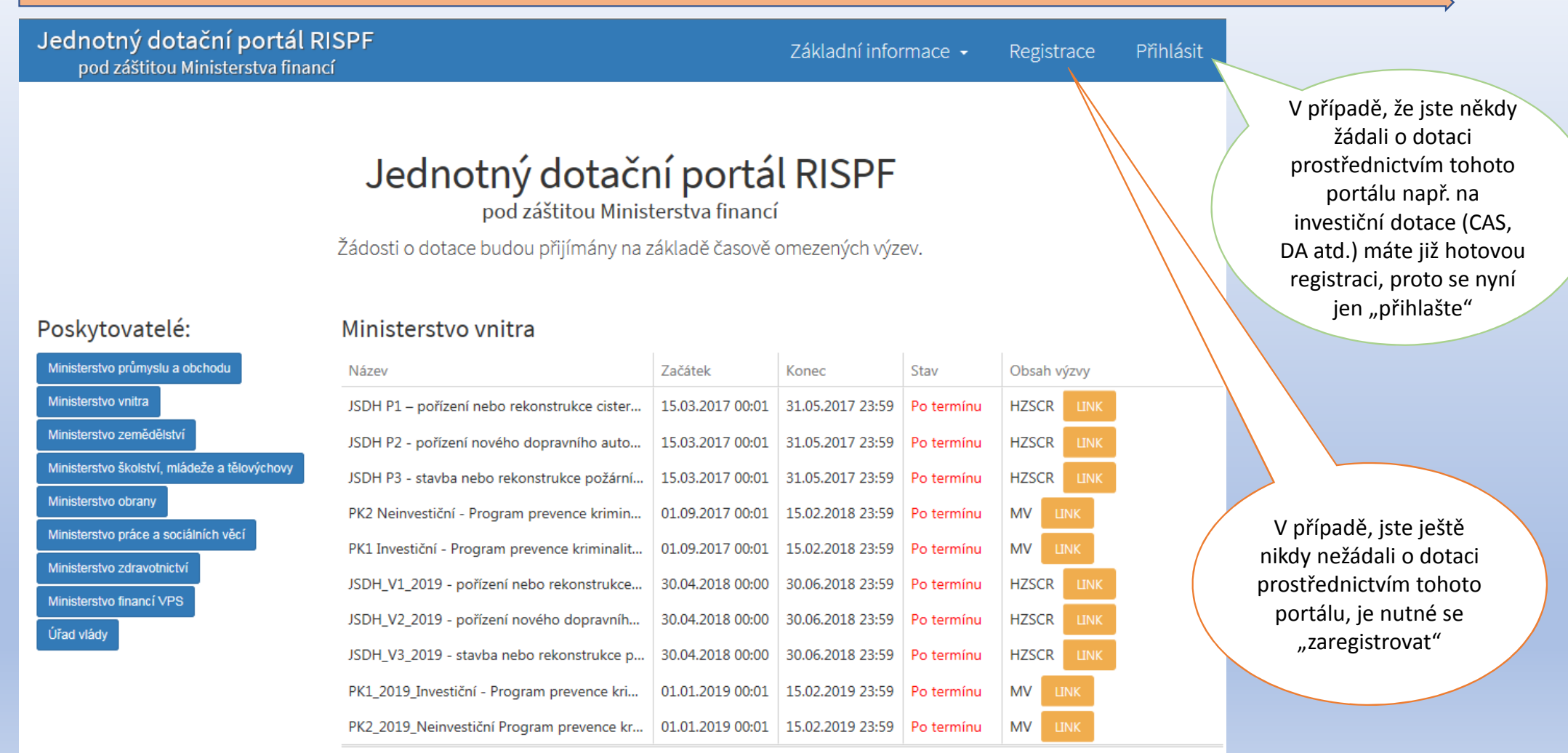

## Registrace:

Jednotný dotační portál RISPF pod záštitou Ministerstva financí

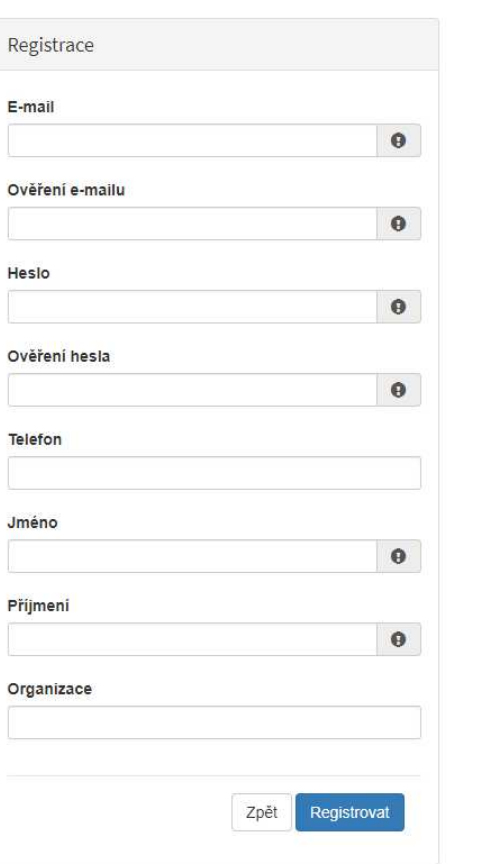

Základní informace -

Registrace

Přihlá

#### **Vyplňte všechny povinná pole** označená "!"

 Na zadanou emailovou adresu bude po doplnění povinných polía zmačknutí tlačítka "Registrovat" zaslán e-mail, ve kterém budete požádáni o aktivaci vámi zadané e-mailové adresy.NUTNO AKTIVOVAT do 24 hodin!Pokud jste se už v minulosti registrovali na zadanou emailovou adresu, budete na toto systémem upozorněni. Pokud již neznáte své heslo, lze jej resetovat v kartě "Přihlásit" (viz dále).

## Přihlášení:

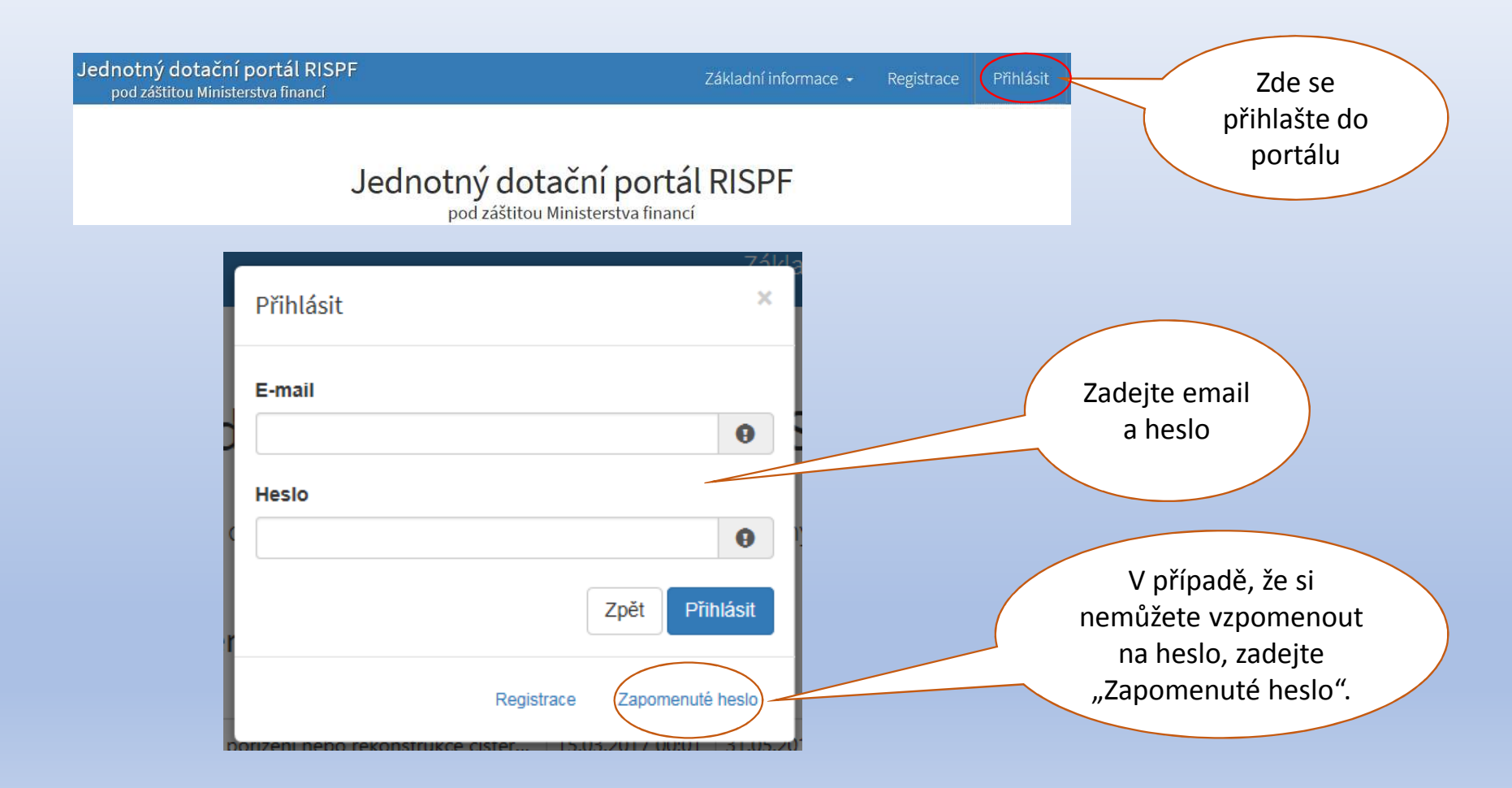

## Vytvoření nové žádosti:

### Moje žádosti

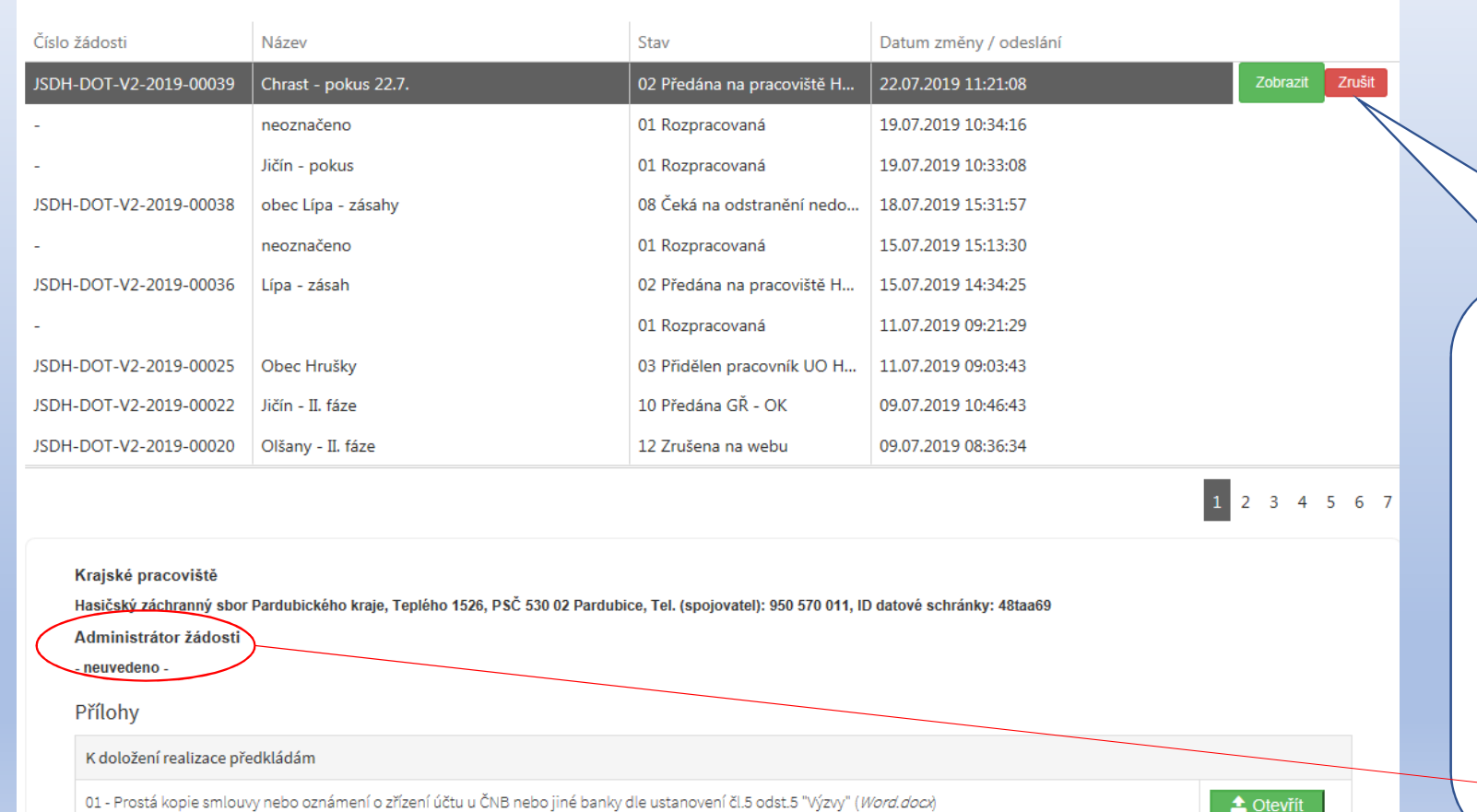

 Po přihlášení se dostanete na úvodní stránku, kde je dostupné tlačítko "**Vytvořit novou žádost**", popř. je zde seznam žádostí, které jste již vytvořili dříve

**O** Vytvořit novou žádost

**V případě zjištění chyby, kterou si žadatel uvědomí před uzavřením portálu a vypršením lhůty pro zaslání žádosti, je možné ji zde "Zrušit"** *(a vytvořit žádost novou).* Toto platí jen v případě, že žadatel ještě nezaslal žádost DS na příslušný HZS kraje a pouze do doby, kdy "Administrátor žádosti" zůstane "neuveden".

## Volba poskytovatele a typu výzvy:

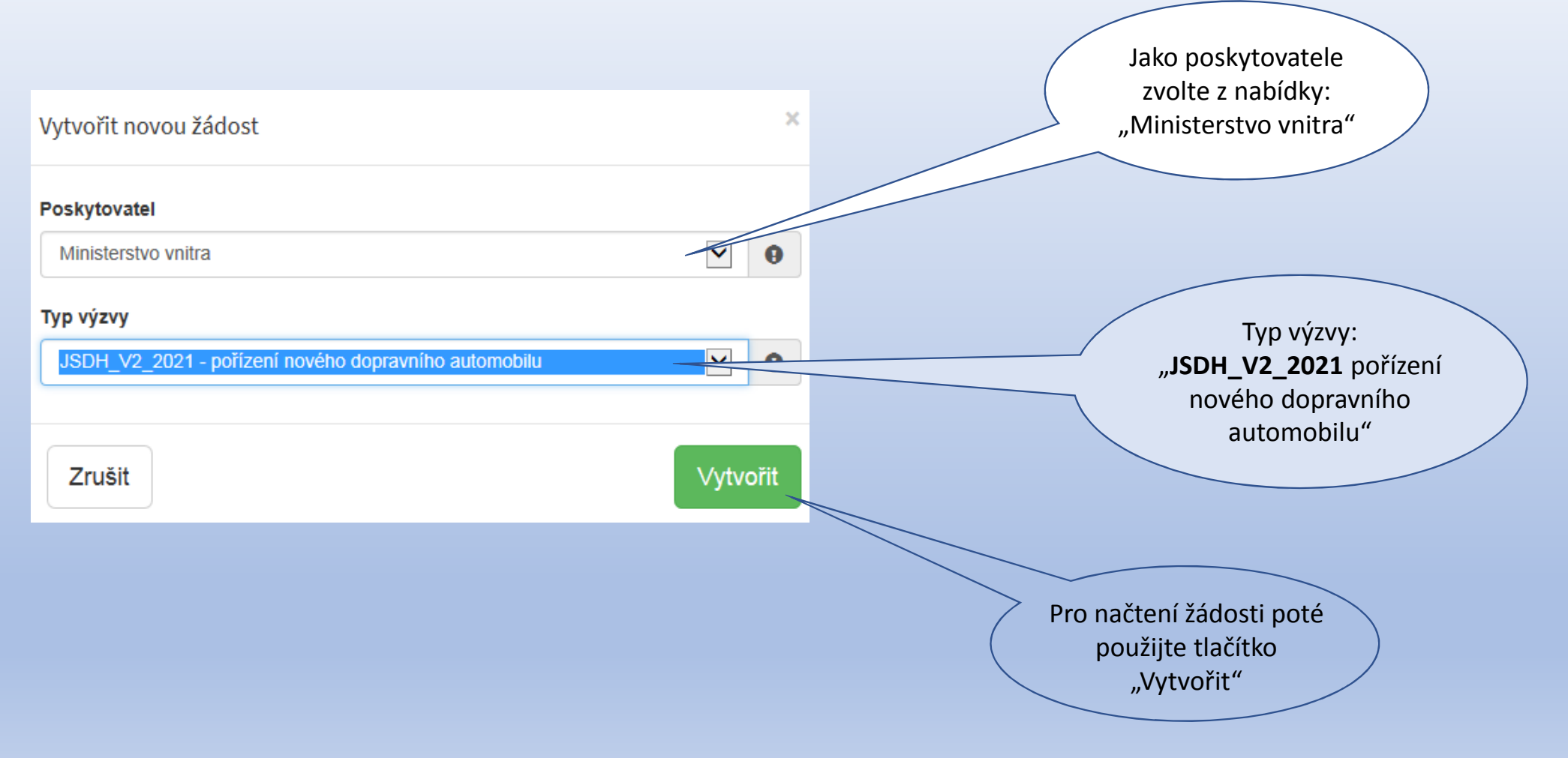

### Záložky žádosti v portálu/ Identifikace žadatele:

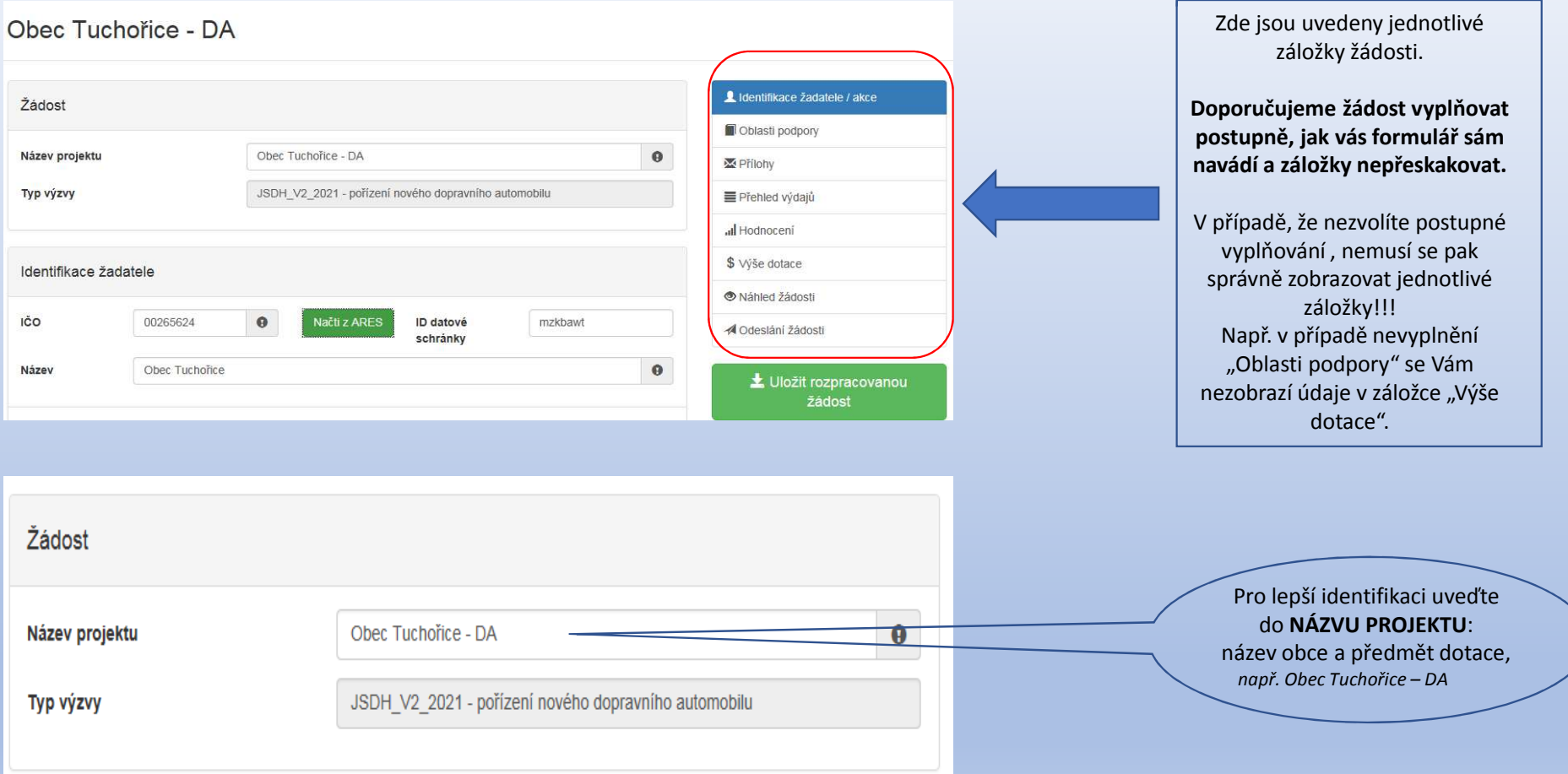

## <mark>Záložka: "I<mark>dentifikace žadatele/akce</mark>" – identifikace žadatele, zástupce, kontaktní osoba</mark>

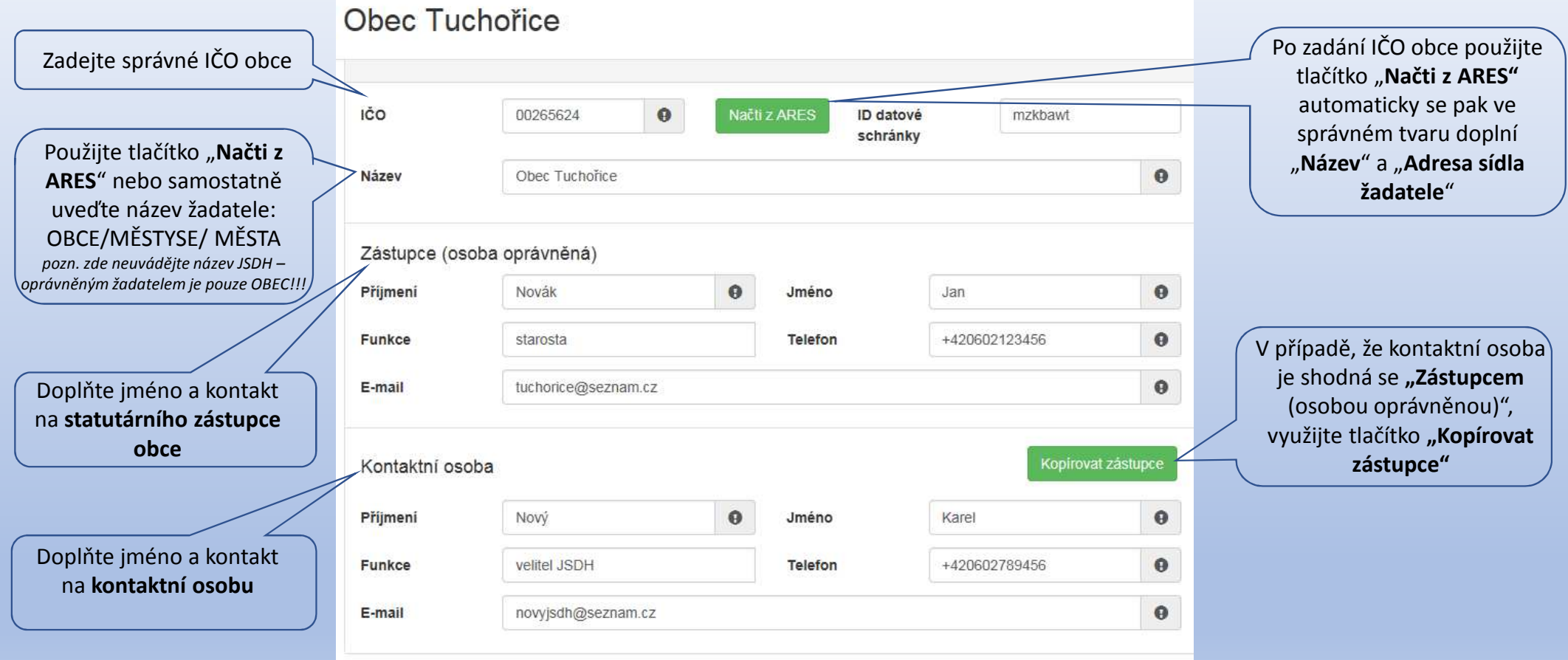

## <mark>Záložka: "I<mark>dentifikace žadatele/akce</mark>" – bankovní spojení, adresa sídla žadatele</mark>

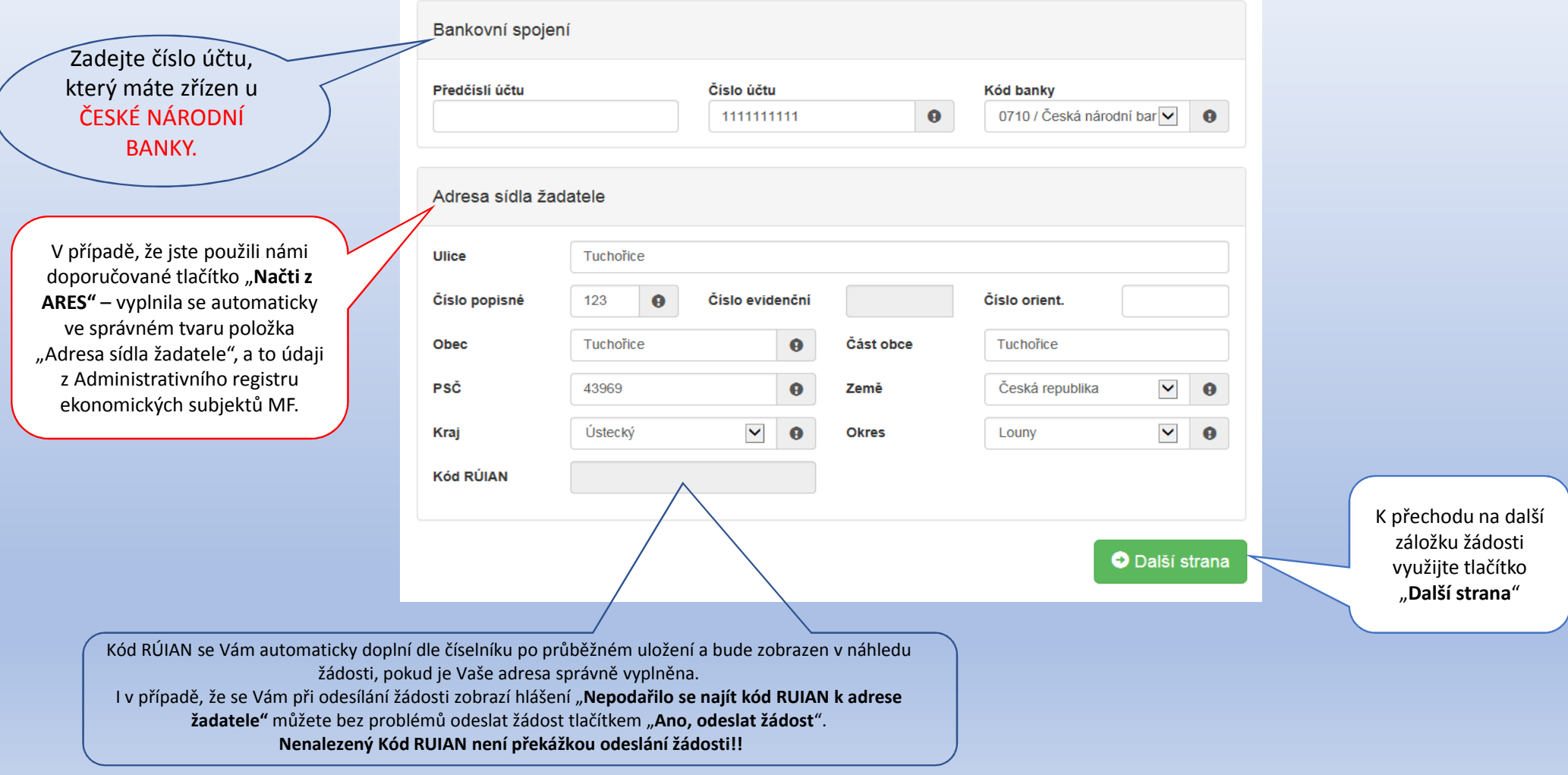

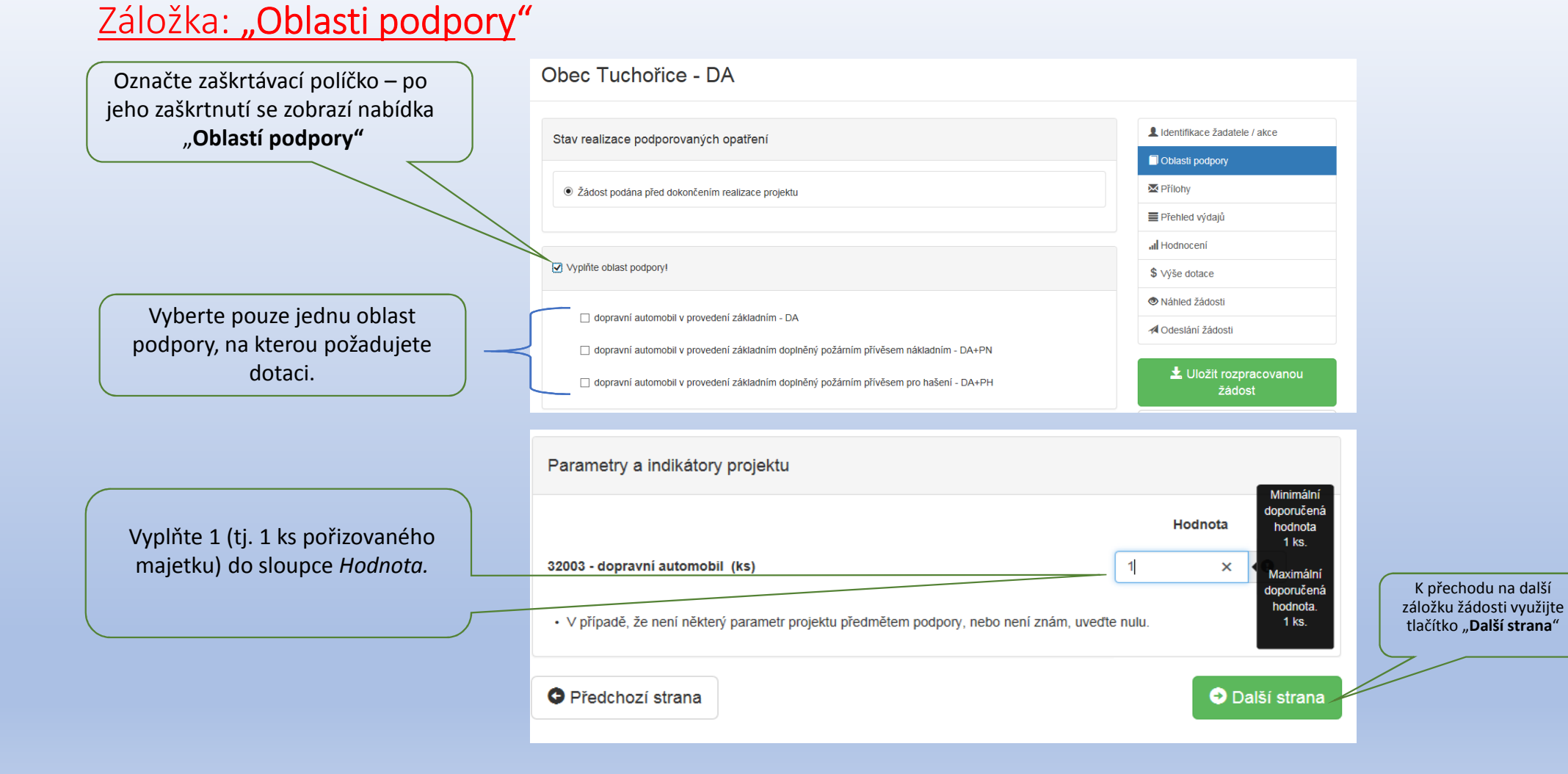

### Záložka: "Přílohy"

Označte zaškrtávací políčko a pomocí tlačítka "Přidat" vložte prostou kopie smlouvy o zřízení účtu u **ČNB** – jedná se **povinnou** přílohu!

**Zdůvodnění nezbytnosti akce** – požadovaný formulář této přílohy je ke stažení na stránkách www.hzscr.cz - Investiční dotace v rámci programu "Dotace pro jednotky SDH obcí" v roce 2021 – název souboru: **Příloha č. 2 – Formulář zdůvodnění nezbytnosti akce** – jedná se o editovatelný soubor .pdf – zde vyplňte všechny buňky. **Dokument musí být podepsaný statutárním zástupcem** – jedná se **povinnou** přílohu!

Další přílohy ani jiné dokumenty do portálu **NEPŘIKLÁDEJTE !!!**

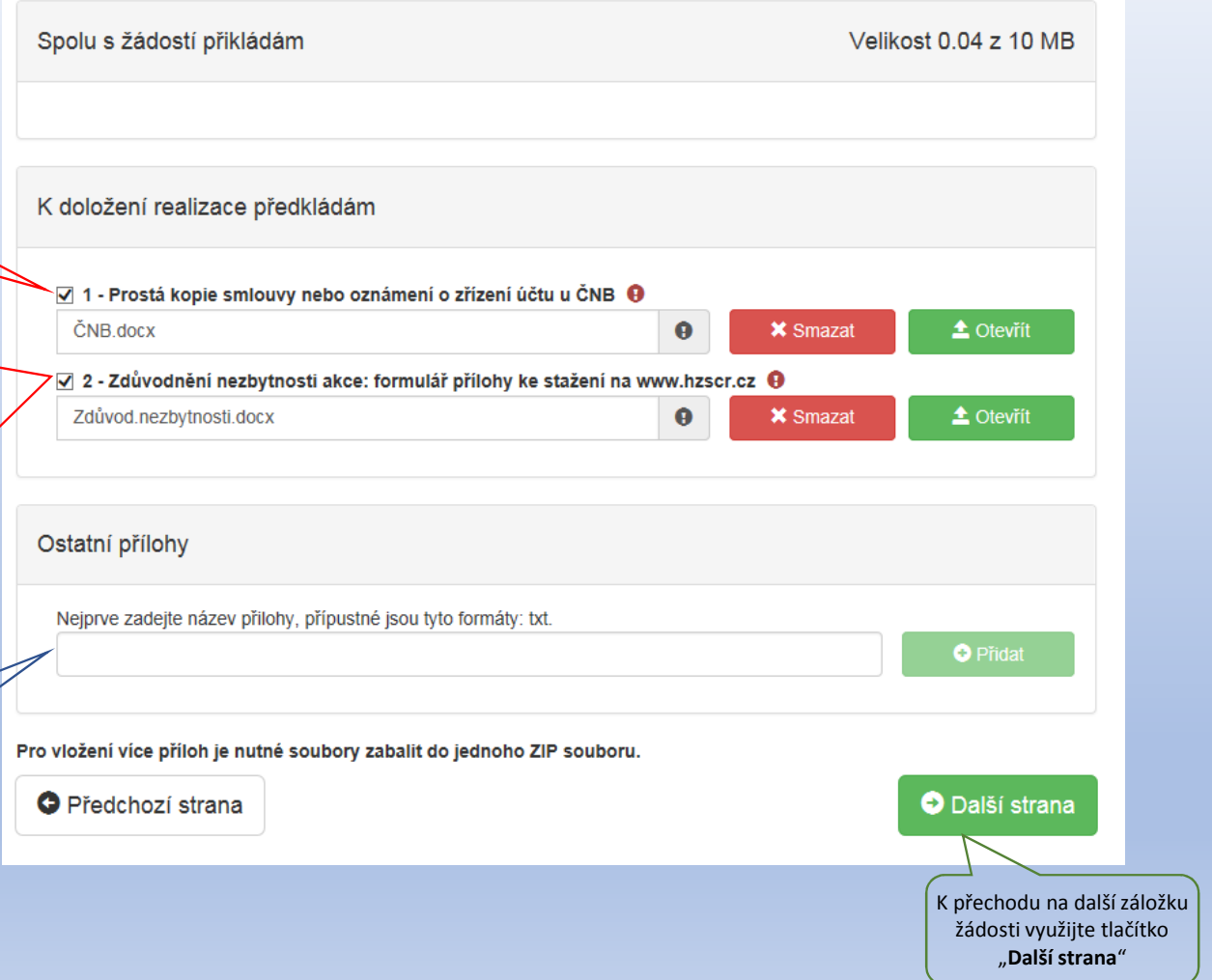

## Záložka: "Přehled výdajů"

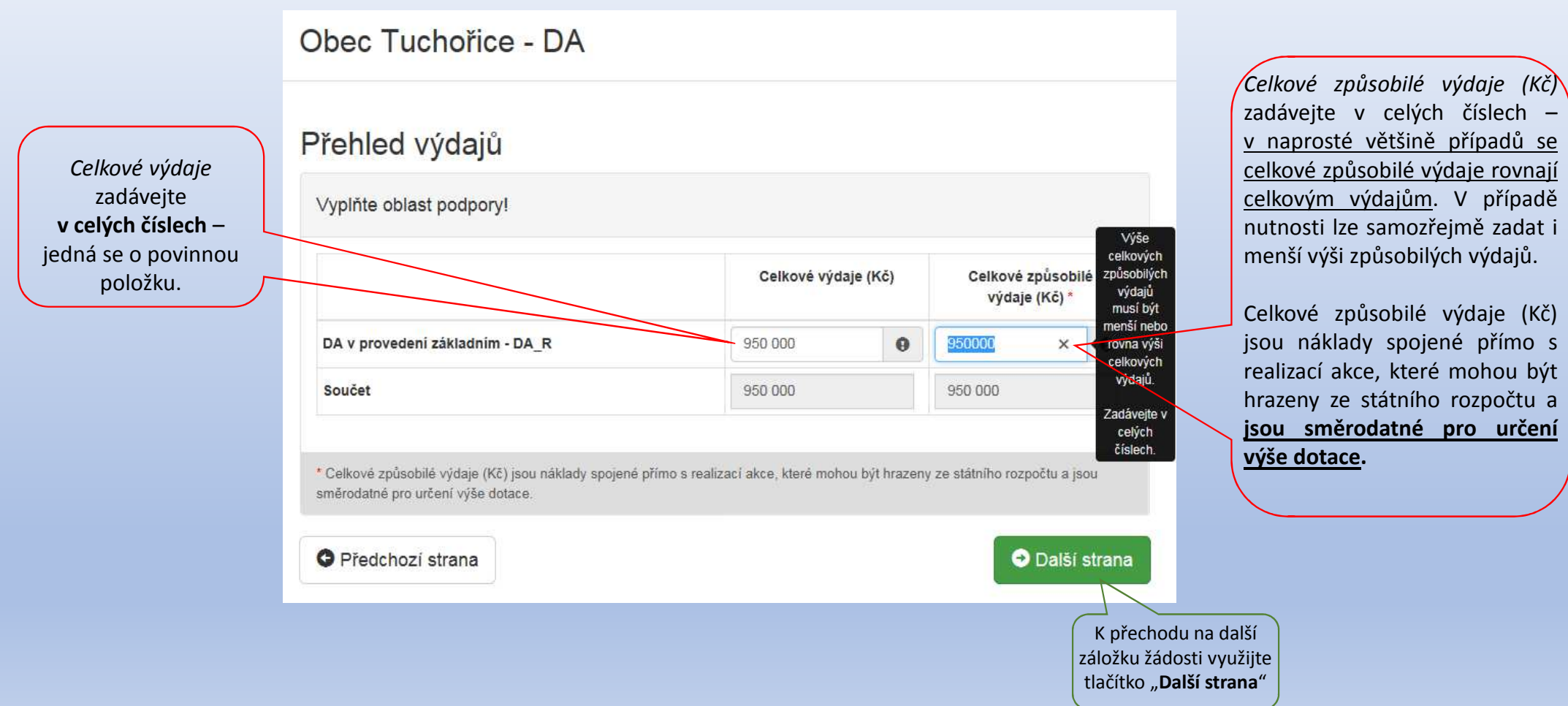

*Celkové způsobilé výdaje (Kč)* zadávejte <sup>v</sup> celých číslech – <sup>v</sup> naprosté většině případů se celkové způsobilé výdaje rovnají celkovým výdajům. <sup>V</sup> případě nutnosti lze samozřejmě zadat <sup>i</sup>

## <u>Záložka: "Hodnocení":</u>

 $\sim$ 

Do pole "**Název jednotk SDH obce**" vyplňte příslušný název jedi nevkládejte před zkratky SDH, JSDH a text

> Do pole " "Čís jednotky SDH o vyplňte šestimís číslo jednotk

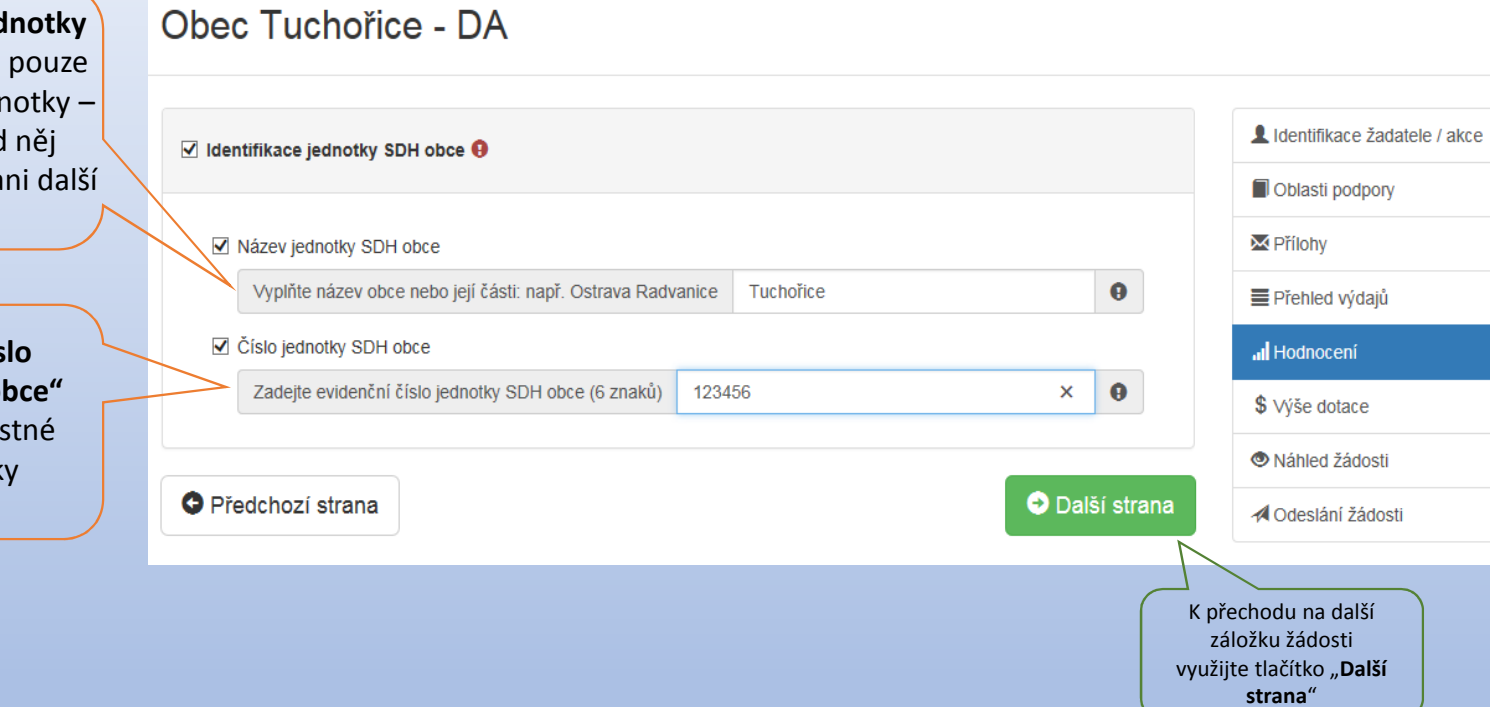

## <u>Záložka: "<mark>Výše dotace"</mark>:</u>

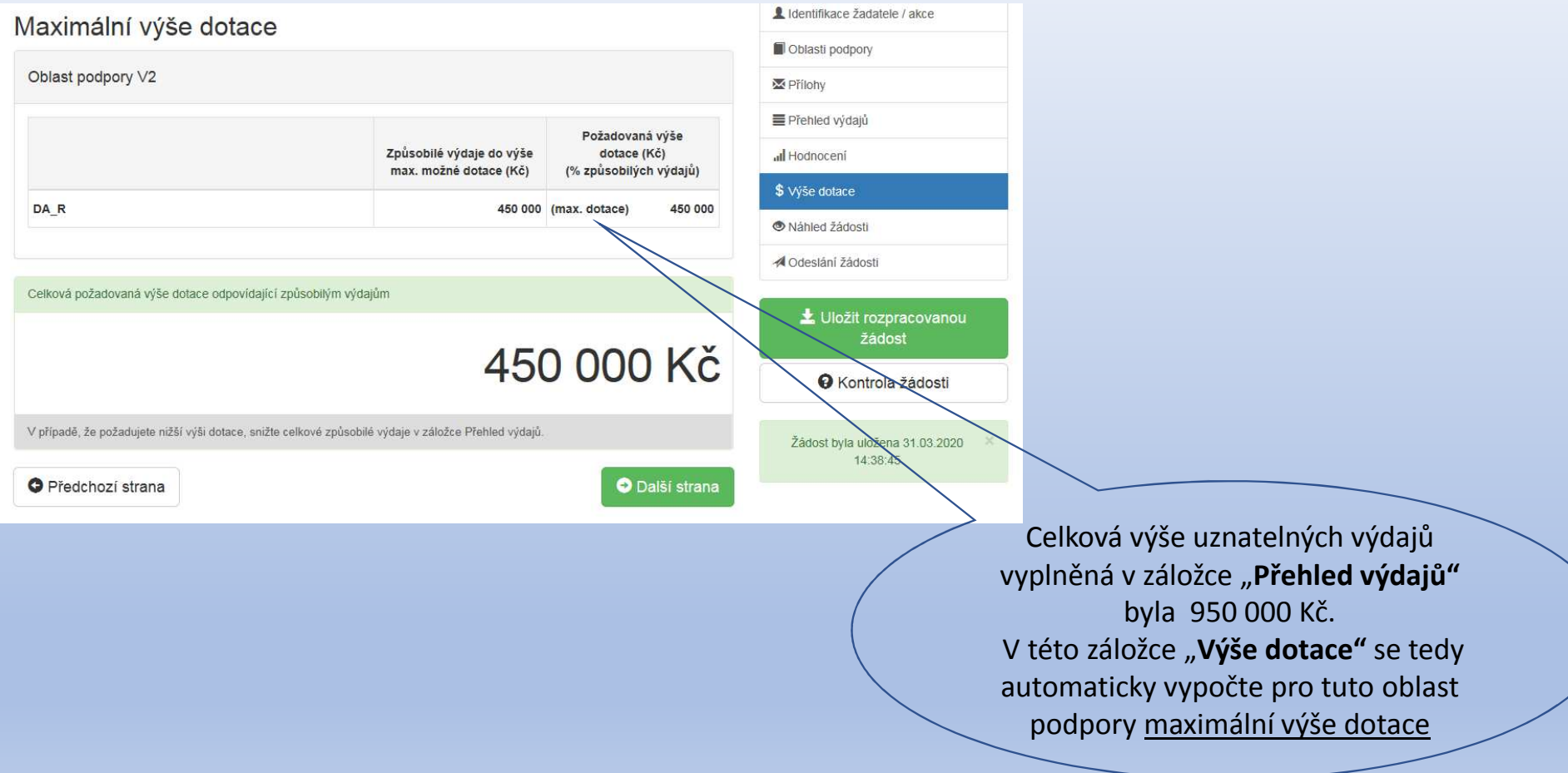

### Záložka: "Odeslání žádosti":

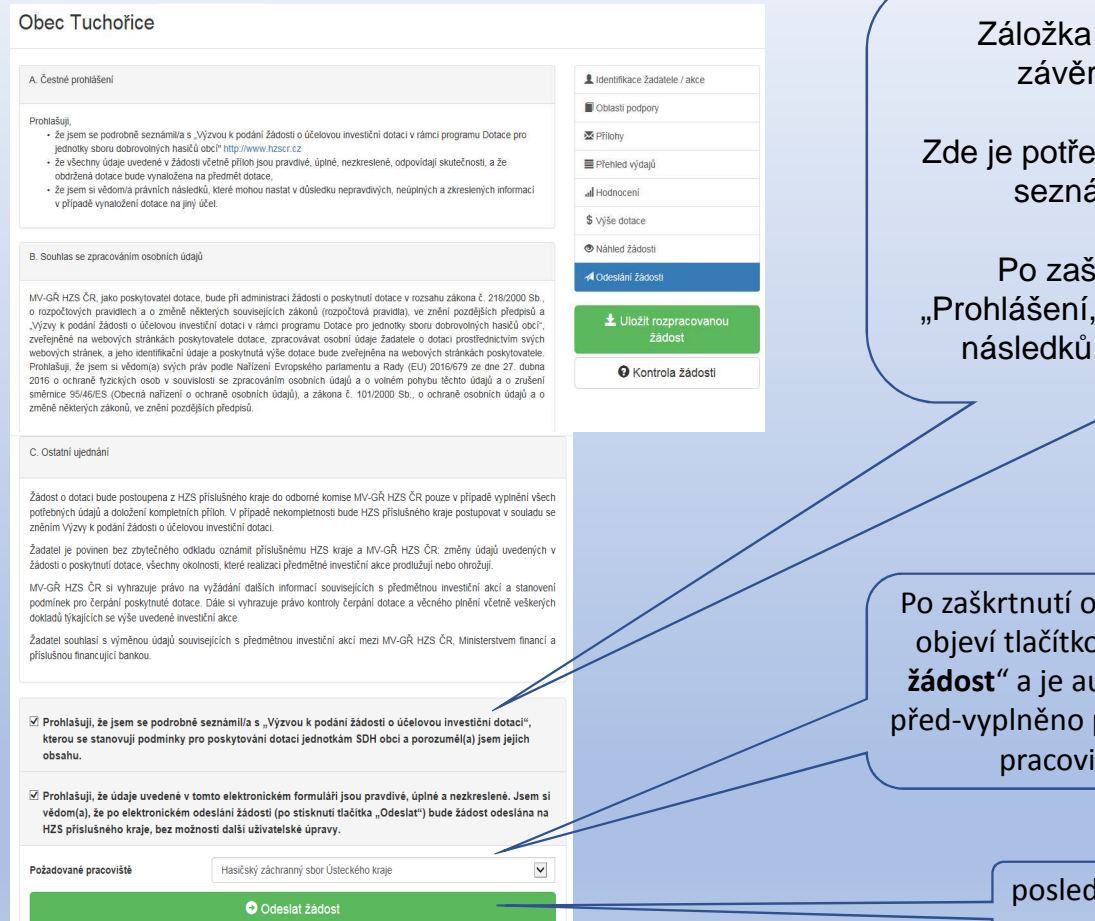

bou polí se o "**Odeslat žádost**" a je automaticky požadované iště. "**Odeslání žádosti** " je rečnou částí žádosti. ba zaškrtnout prohlášení o ámení se s "Výzvou". skrtnutí se objeví ještě "Prohlášení, že jste si vědomi právních které mohou nastat …" posledním krokem je "**Odeslání žádosti**"

#### Záložka: "Odeslání žádosti":

Ve formuláři žádosti byly nalezeny chyby. Počet nalezených chyb: 5. Projděte formulář a položky označené chybou opravte.

#### Hodnocení

- · Do položky "Název jednotky SDH obce" doplňte text.
- · Do položky "Číslo jednotky SDH obce" doplňte text.
- · Do položky "Zadejte celkový počet členů v jednotce, na které požadujete dotaci na mzdové výdaje a zákonné pojistné. " doplňte text.

#### Přílohy

· Příloha '01 - K této žádosti nepřikládejte přílohy. Pro akceptaci tohoto upozornění zaškrtněte check-box na levé straně. Níže uvedené informace týkající se přikládání příloh jsou uvedeny pouze jako systémové hlášení. ' je povinná.

#### Výkaz jednotek

· Zkontrolujte vyplnění položek v záložce Oblasti podpory.

V případě, že systém v portále nalezl chybu, nahlásí Vám, kde je třeba žádost opravit.

## × Upozornění Nepodařilo se najít kód RUIAN k adrese žadatele. Zkontrolujte si prosím Vámi uvedenou adresu a žádost poté znovu odešlete. Pokud se i po kontrole nepodařilo ověřit kód RÚIAN u adresy žadatele, po odeslání bude Vaše žádost zaevidována a postoupena dále ke zpracování. Přejete si pokračovat? Ano, odeslat žádost Ne. zrušit odeslání žádosti

 Než se žádost odešle, může se zobrazit upozornění s doplňujícími informacemi. Pro náš testovací příklad toto upozornění vypadá následovně. V případě: že "**Nepodařilo se najít kód RUIAN <sup>k</sup> adrese žadatele"** můžete bez problémů odeslat žádost do tlačítkem "**Ano, odeslat žádost**".**Nenalezený Kód RUIAN není překážkou odeslání žádosti!!**

## <u>Záložka: <mark>"Odeslání žádosti" – závěrečná stránka</mark>:</u>

Pokud ve formuláři nebyla nalezena chyba, portál potvrdí úspěšné zaevidování žádosti, zobrazí se identifikační číslo žádosti a datum a čas odeslání.

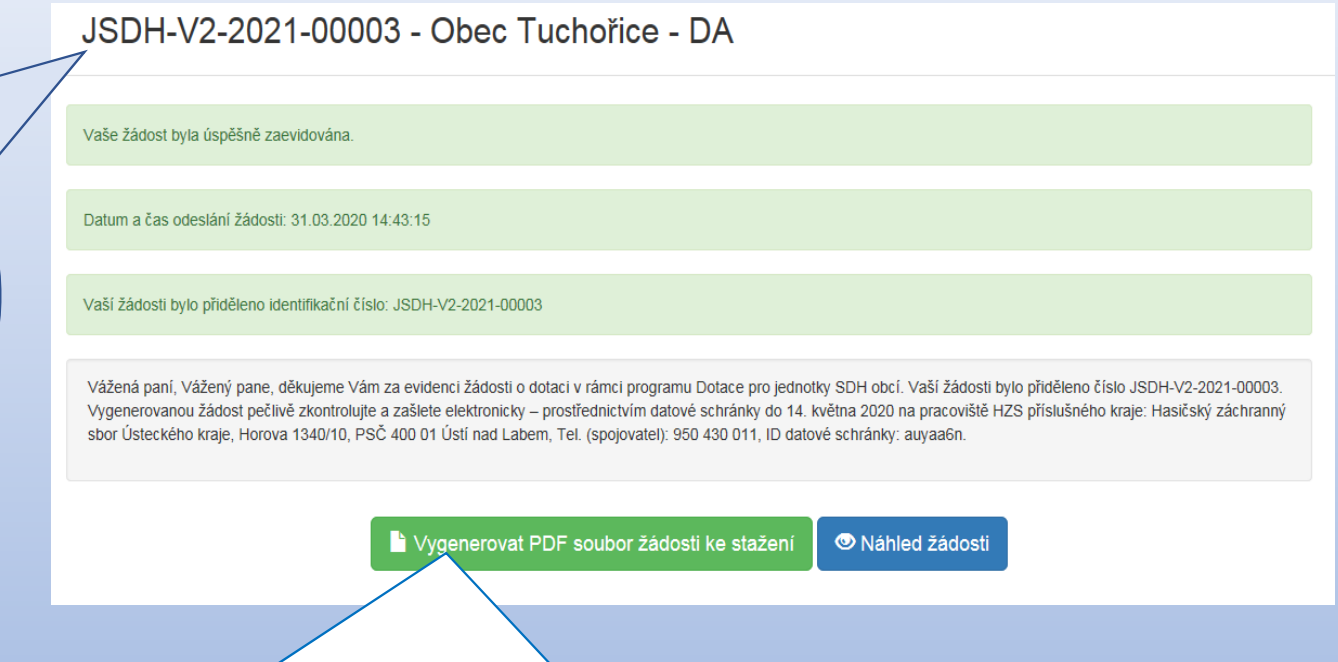

Nyní je třeba "Vygenerovat PDF soubor žádosti ke stažení", podepsat elektronicky (popř. fyzicky) statutárním zástupcem a **zaslat do 14. května 2021 schránkou na příslušný HZS kraje** již bez příloh. V případě, že žádost nebude řádně doručena datovou schránkou, bude na ní nahlíženo jako na nepodanou!!!

#### Potvrzení zaevidování žádosti v portálu <u>– email:</u>

eds.dotace@mfcr.cz eds.dotace@mfcr.cz -25.3.2020, 21:08 **ED** Komu:  $\triangleright$  Jednotný dotační portál – Úspěšná evidence žádosti  $\vec{\mathcal{U}}$ Vážená paní, Vážený pane, děkujeme Vám za evidenci žádosti o dotaci v rámci programu Dotace pro jednotky SDH obcí. Vaší žádosti bylo přiděleno číslo JSDH-V3-2021-00002. Vygenerovanou žádost pečlivě zkontrolujte a zašlete elektronicky – prostřednictvím datové schránky do 14. května 2020 na pracoviště HZS příslušného kraje: Hasičský záchranný sbor Ústeckého kraje, Horova 1340/10, PSČ 400 01 Ústí nad Labem, Tel. (spojovatel): 950 430 011, ID datové schránky: auyaa6n. S přátelským pozdravem, tým dotačního programu Dotace pro jednotky SDH obcí. Upozornění: Zpráva je generována automaticky, prosím, neodpovídejte na ni. Na závěr Vám do emailu, který jste vyplnili v záložce "Identifikace žadatele" přijde potvrzení informace o zaevidování žádosti do portálu a ještě jednou Vám budou připomenuty informace o zaslání žádosti na příslušný HZS kraje.